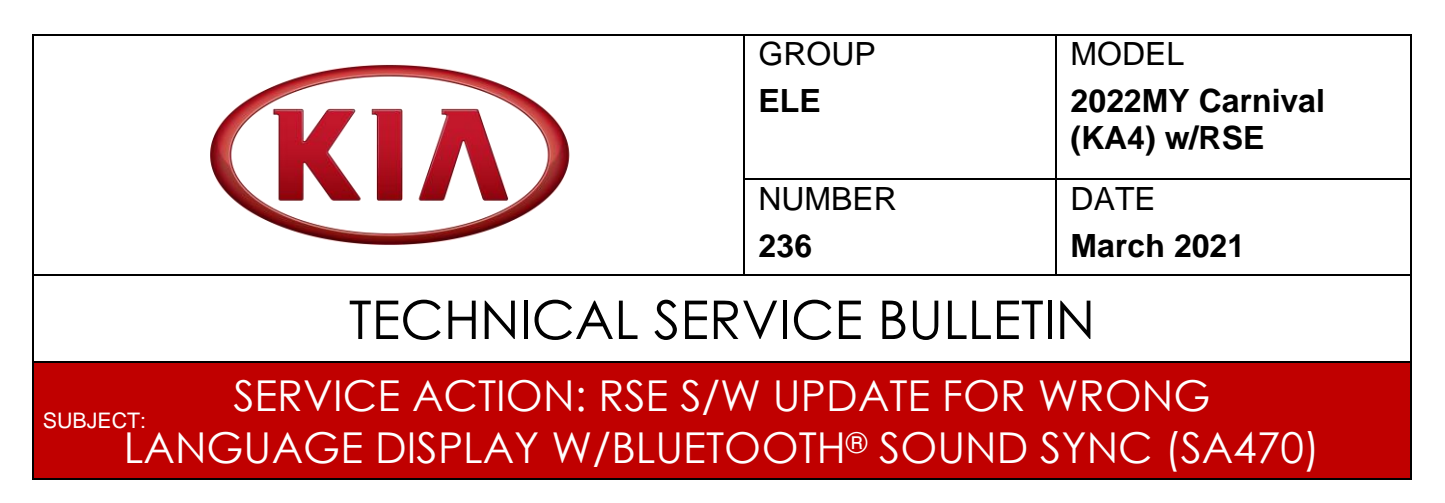

This bulletin provides the procedure to update the Rear Seat Entertainment (RSE) software on some 2022MYCarnival (KA4) vehicles produced from January 4, 2021 through February 26, 2021, which may incorrectly display a Spanish phrase when tapping the Bluetooth<sup>®</sup> Sound Sync button. To correct this concern, perform the head unit software update procedure outlined in this bulletin to the vehicles. Before conducting the procedure, verify that the vehicle is included in the list of affected VINs.

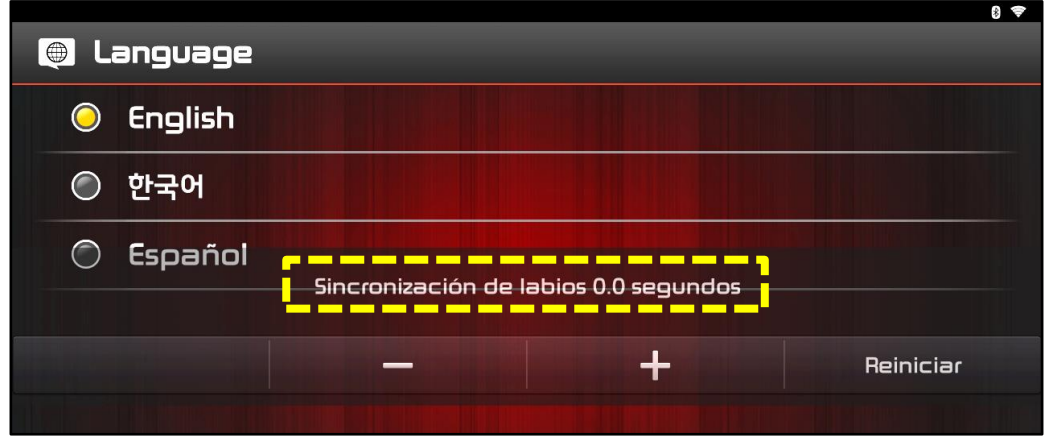

# **\* NOTICE**

**A Service Action is a repair program without customer notification that is performed during the warranty period. Any dealer requesting to perform this repair outside the warranty period will require DPSM approval.**

**Repair status for a VIN is provided on WebDCS (Service → Warranty Coverage → Warranty Coverage Inquiry → Campaign Information). Not completed Recall / Service Action reports are available on WebDCS (Consumer Affairs → Not Completed Recall**   $\rightarrow$  Recall VIN  $\rightarrow$  Select Report), which includes a list of affected vehicles.

**This issue number is SA470.**

**Printed TSB copy is for reference only; information may be updated at any time. Always refer to KGIS for the latest information.**

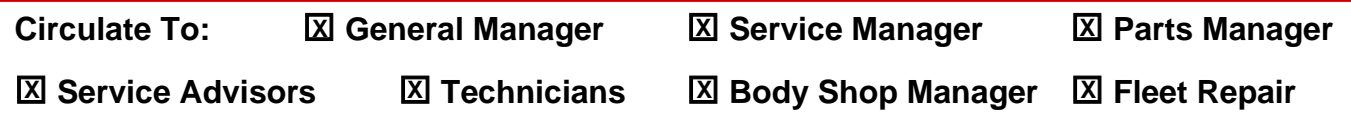

#### Page 2 of 10

**SUBJECT:**

## SERVICE ACTION: RSE S/W UPDATE FOR WRONG LANGUAGE DISPLAY W/BLUETOOTH® SOUND SYNC (SA470)

### **Software Update Procedure:**

1. Press the 'Start' button to turn ignition **'ON'**.

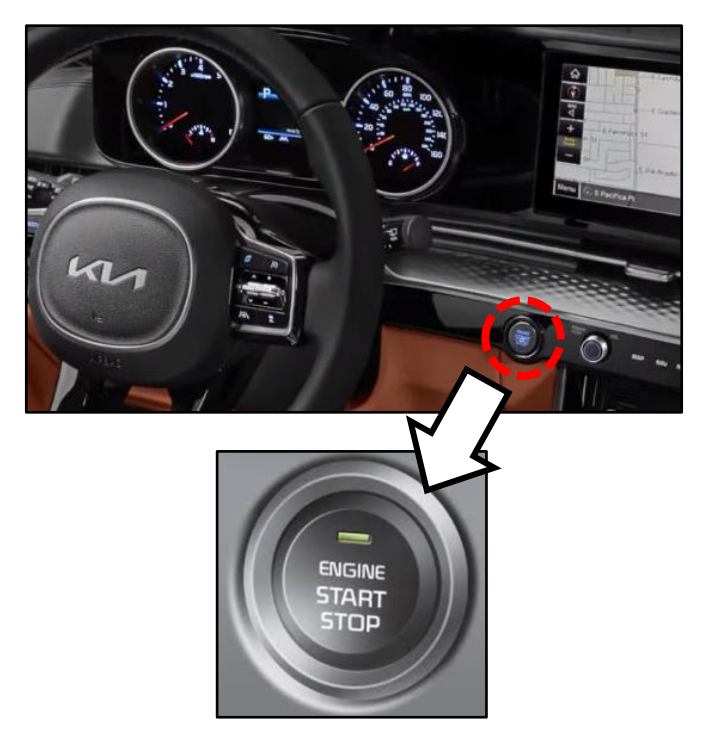

2. Press **'Settings'** on the Rear Seat Entertainment (RSE) unit.

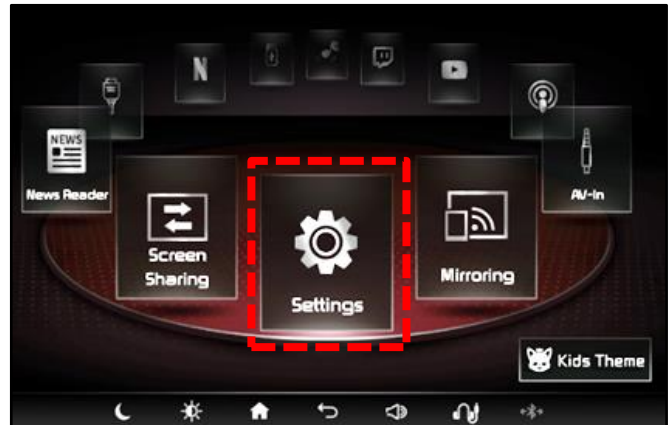

3. Press **'System Information'**.

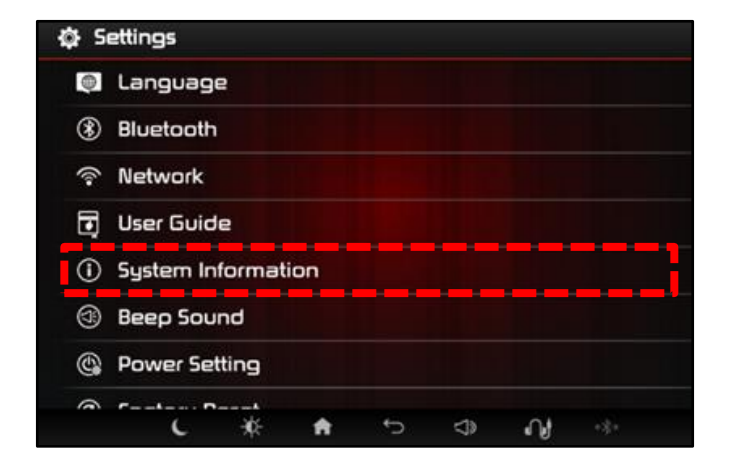

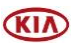

#### **SUBJECT:**

## SERVICE ACTION: RSE S/W UPDATE FOR WRONG LANGUAGE DISPLAY W/BLUETOOTH® SOUND SYNC (SA470)

- 4a. Check the **'RSE APP'** software version.
- 4b. Verify that an earlier software version is currently installed.

**Note**: Refer to the "Software Version" table below.

If the SW version is older than the "New Version" in the table below, proceed with the update.

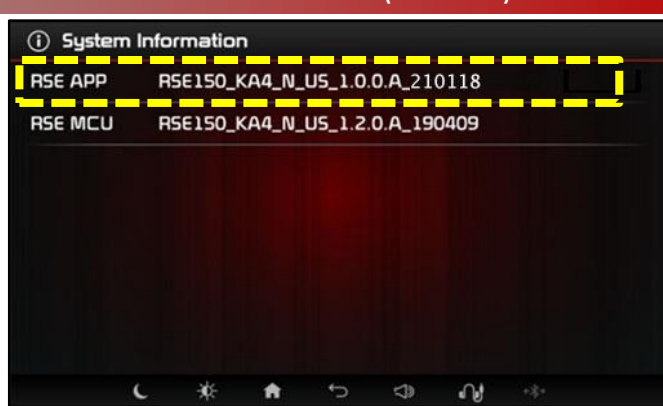

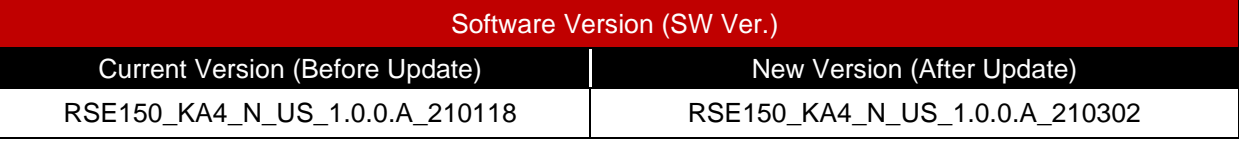

5. Insert one of the USB Flash Drives containing the update into the USB Port of the **LH** side Rear Seat Entertainment (RSE) unit.

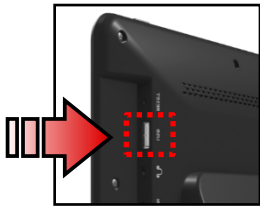

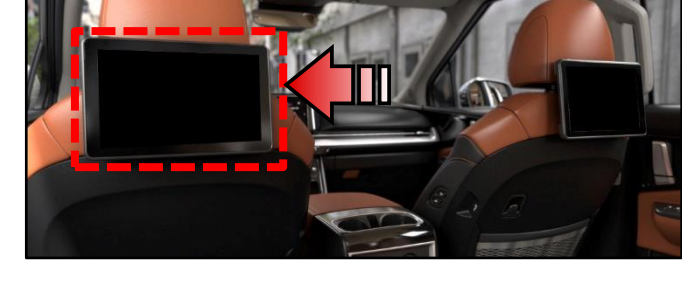

6. On the **'Settings'** screen, enter the Engineering Mode by pressing the screen in the locations shown in the following order:  $A \rightarrow B \rightarrow C \rightarrow D$ .

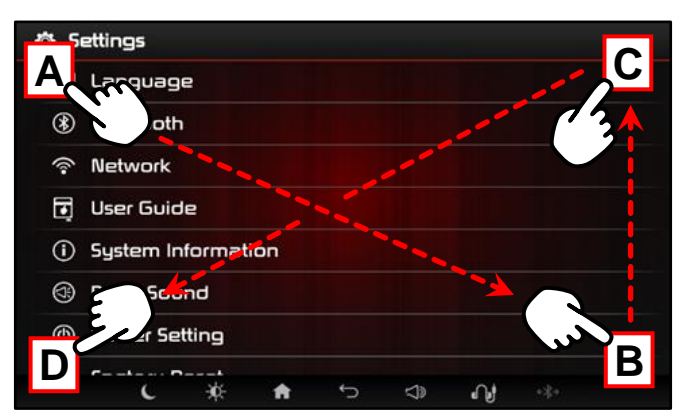

7. Press **'RSE APP Update'**.

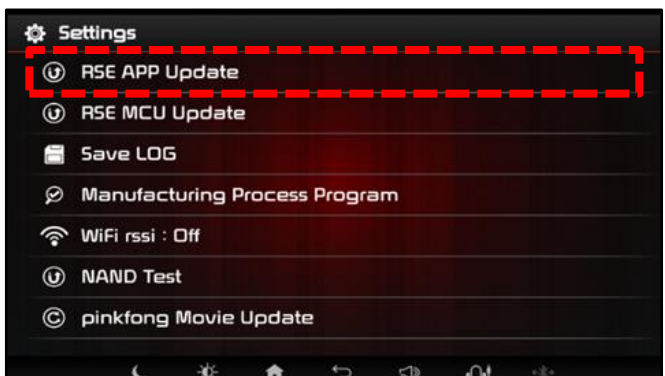

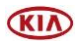

### Page 4 of 10

**SUBJECT:**

# SERVICE ACTION: RSE S/W UPDATE FOR WRONG LANGUAGE DISPLAY W/BLUETOOTH® SOUND SYNC (SA470)

8. On the Pop-up, confirm that the "Requested version" matches the "New Version" in the Software Version table on page 3.

Select **'Yes'**.

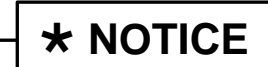

**Do not remove the USB flash drive or turn off the ignition during the update.**

9. The software update will begin.

10. While the LH side RSE unit is updating, insert the second USB drive into the USB port of the **RH** side RSE unit.

> **Follow steps 6, 7, and 8** above for the RH side RSE unit.

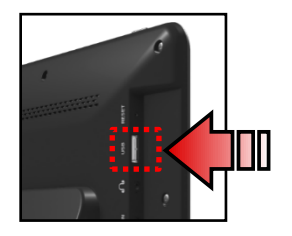

11. After updating for a short time, the RSE unit will shut down automatically. **This is normal.**

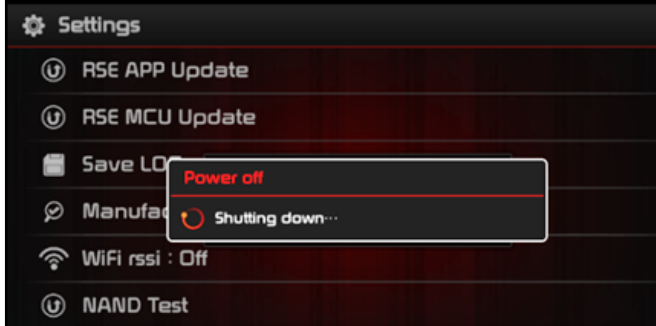

**食 Settings O** RSE APP Update  $\odot$  RSE D **■ Sav** Ø Mar ু **wi**F No Yes **O** NAND Test © pinkfong Movie Update

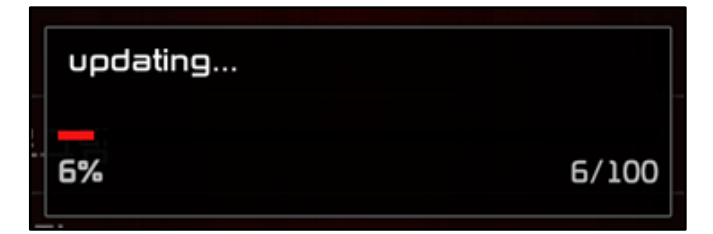

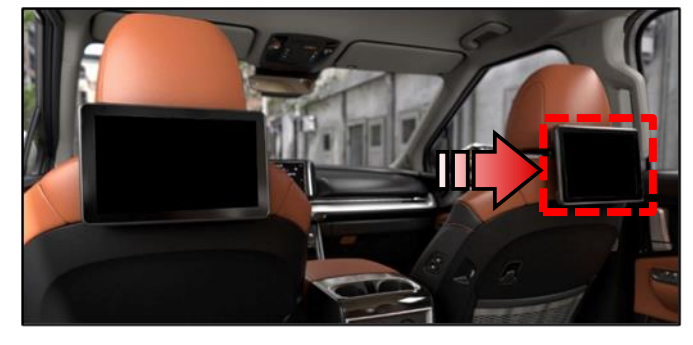

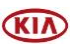

Page 5 of 10

#### **SUBJECT:**

## SERVICE ACTION: RSE S/W UPDATE FOR WRONG LANGUAGE DISPLAY W/BLUETOOTH® SOUND SYNC (SA470)

12. During the update, the RSE unit(s) will automatically reboot several times.

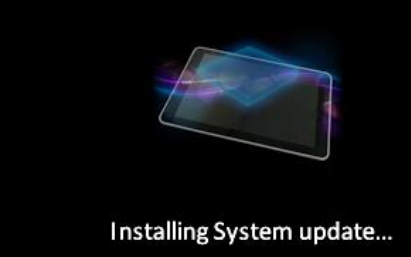

12. After the system update is complete, the RSE unit will reboot again.

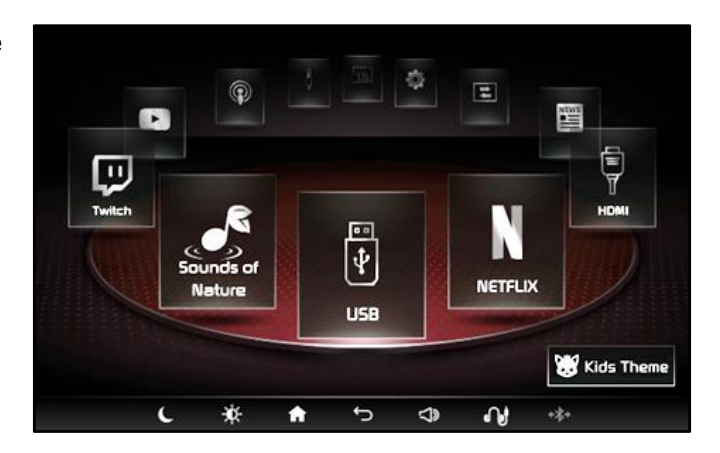

13. After the final rebooting, the RSE unit will automatically make a Quickboot Image.

**NOTICE**

**Do not remove the USB flash drive yet.**

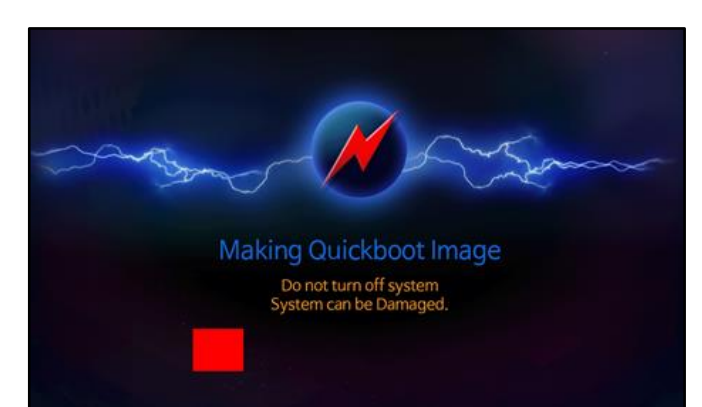

14. When the update is completed, the Home screen appears.

> **Note**: The entire update process takes about 7 minutes to complete.

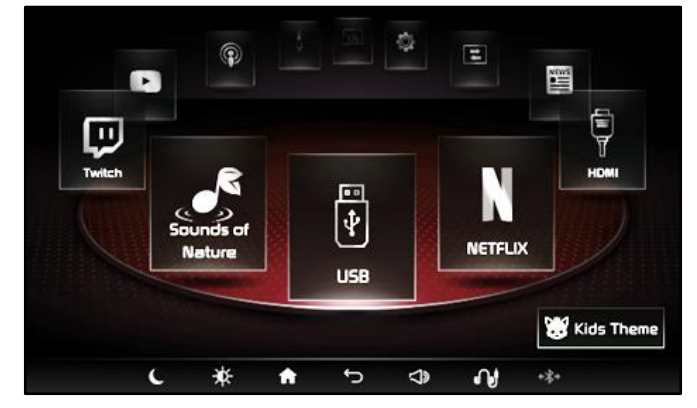

15. Remove the USB drives from **both** RSE units.

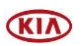

### Page 6 of 10

**SUBJECT:**

# SERVICE ACTION: RSE S/W UPDATE FOR WRONG LANGUAGE DISPLAY W/BLUETOOTH® SOUND SYNC (SA470)

- 16. Check System Information to confirm the software is now at the latest version.
	- Press **'Settings'** on the head unit.

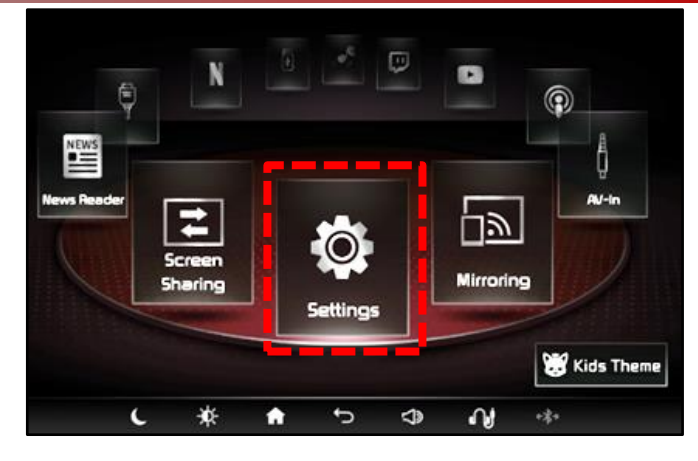

• Press **'System Information'**.

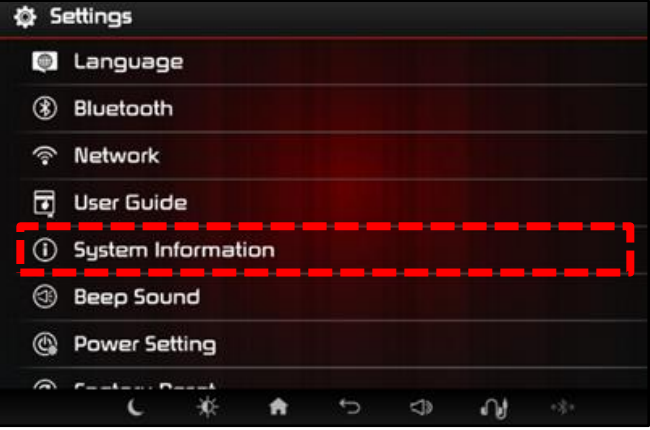

• Check the **'RSE APP'** software version and confirm it matches the "New Version" in the "Software Version" table on page 3.

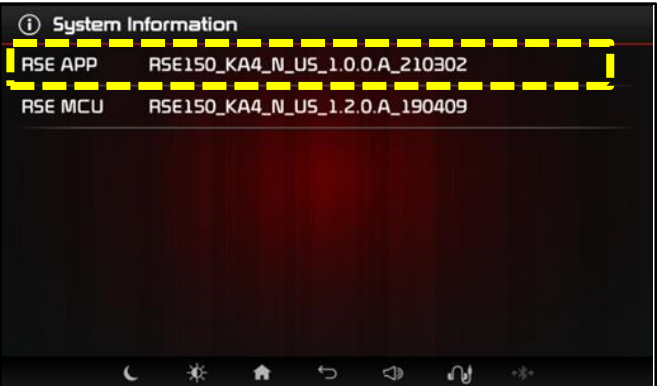

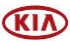

# SERVICE ACTION: RSE S/W UPDATE FOR WRONG LANGUAGE DISPLAY W/BLUETOOTH® SOUND SYNC (SA470)

### **Resetting Bluetooth® Settings:**

**SUBJECT:**

**Note**: Resetting the AVN system's Bluetooth ensures a stable Bluetooth connection after the RSE software update.

1. On the AVN head unit, press the **'SETUP'** button.

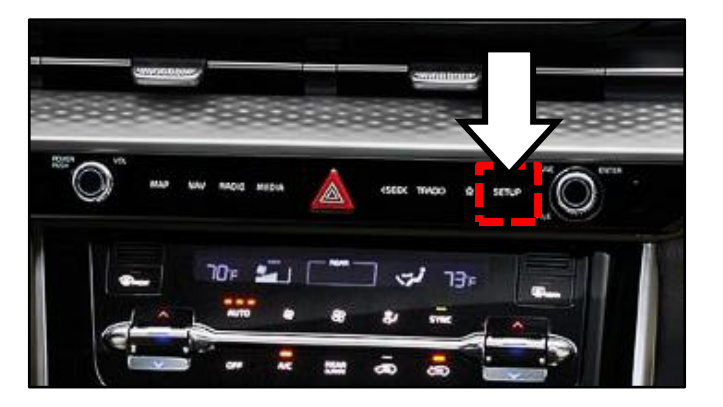

2. Press **'Device Connections'**.

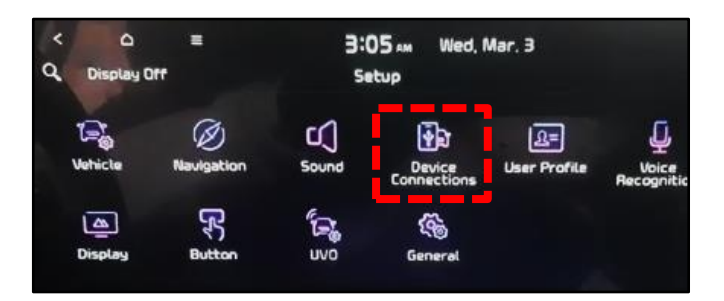

3. Press **'Bluetooth Connections'**.

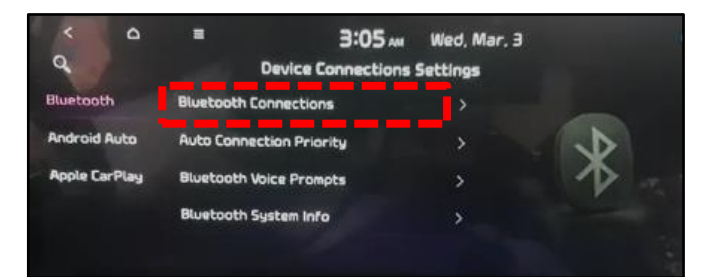

4. Press **'Delete Device(s)'**.

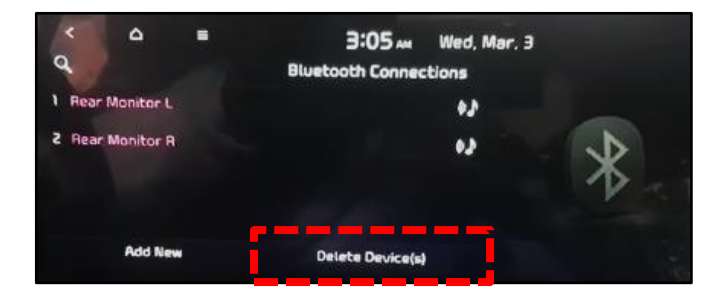

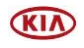

### Page 8 of 10

**SUBJECT:**

# SERVICE ACTION: RSE S/W UPDATE FOR WRONG LANGUAGE DISPLAY W/BLUETOOTH® SOUND SYNC (SA470)

5a. Select both RSE monitors by checking the boxes next to **'Rear Monitor L'** and **'Rear Monitor R'** as shown.

Press **'Delete'**.

5b. Select **'Yes'** on the popup message.

Both monitors will disconnect from the Bluetooth connection.

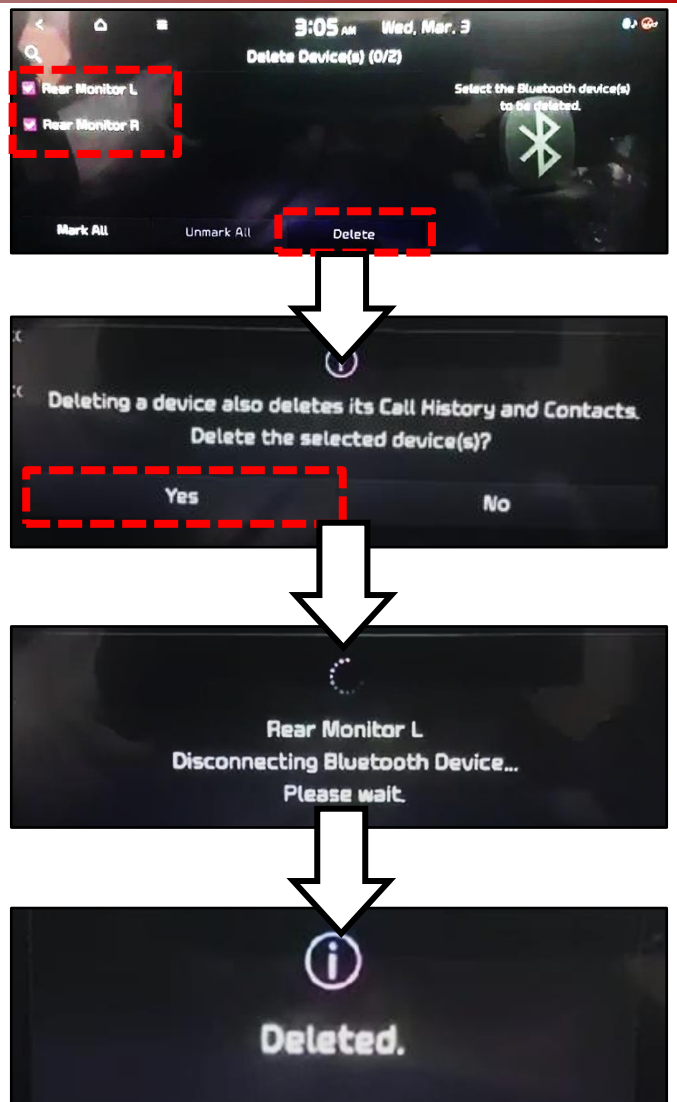

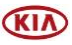

### Page 9 of 10

#### **SUBJECT:**

## SERVICE ACTION: RSE S/W UPDATE FOR WRONG LANGUAGE DISPLAY W/BLUETOOTH® SOUND SYNC (SA470)

6. Reconnect the Bluetooth connection of both RSE monitors to the AVN head unit.

On each monitor:

- Press **'Settings'**.
- Press **'Bluetooth'**.
- Press **'Bluetooth Connections'**.
- Complete connection as directed.

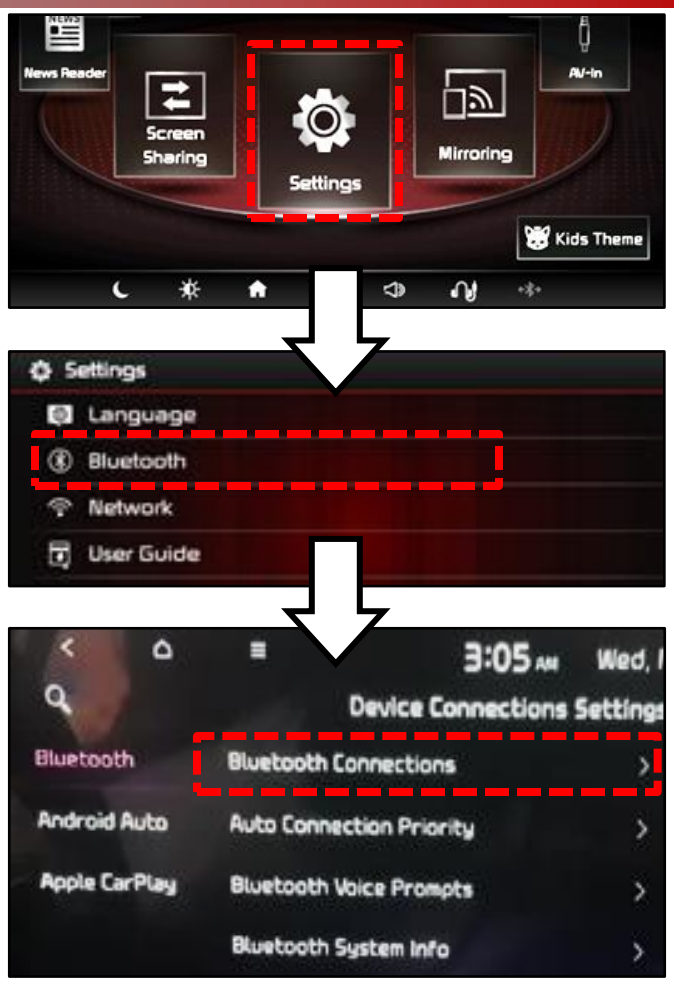

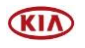

### Page 10 of 10

**SUBJECT:**

## SERVICE ACTION: RSE S/W UPDATE FOR WRONG LANGUAGE DISPLAY W/BLUETOOTH® SOUND SYNC (SA470)

### AFFECTED VEHICLE RANGE:

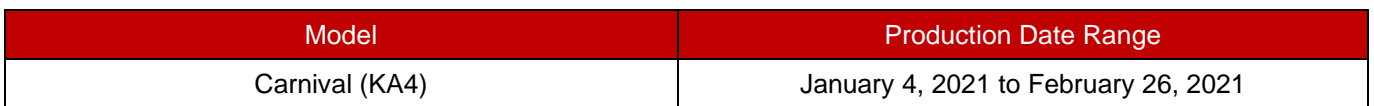

### REQUIRED PART:

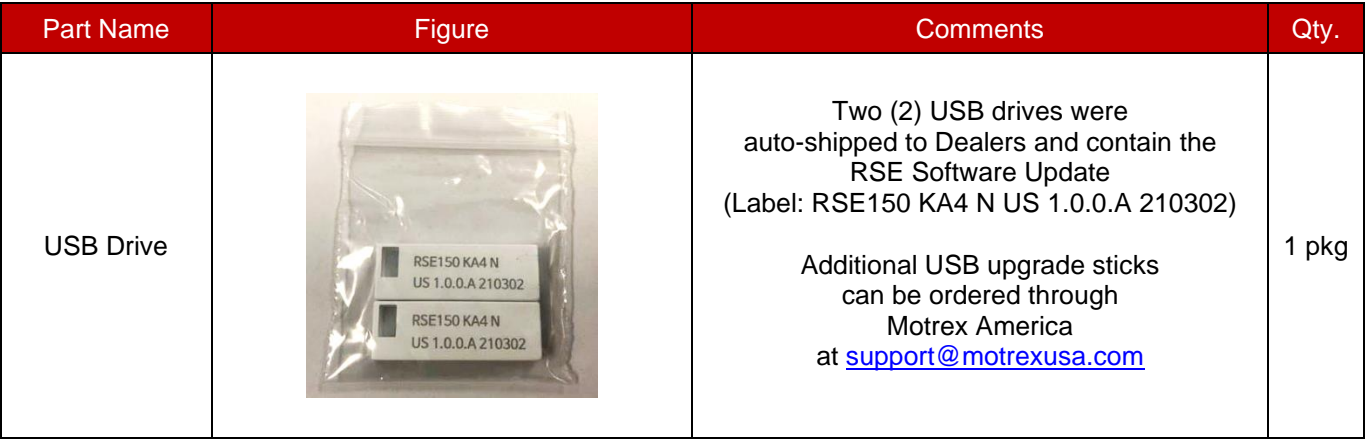

#### WARRANTY INFORMATION **N Code: N99 C Code: C99**

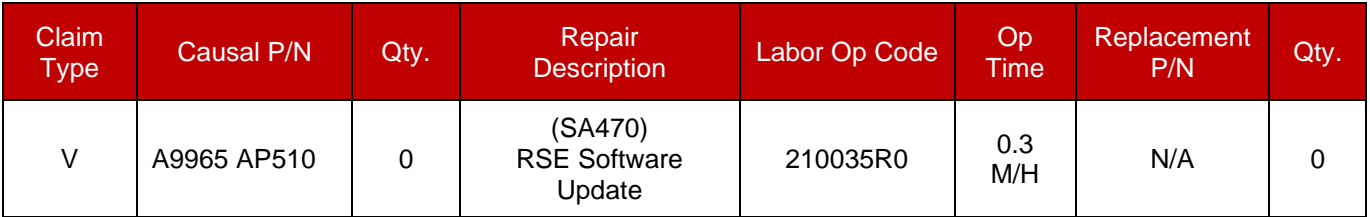

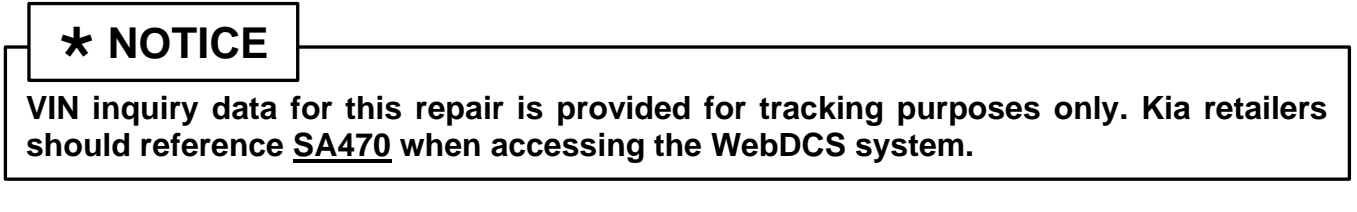

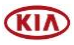